### **Log In**

- 1. To log in go to https://tracdat.sandiego.edu/tracdat/ Note: Firefox is the best browser for tracdat
- 2. Enter your USDOne username and password
- 3. Select your unit from the dropdown menu in the grey bar at the top of the page

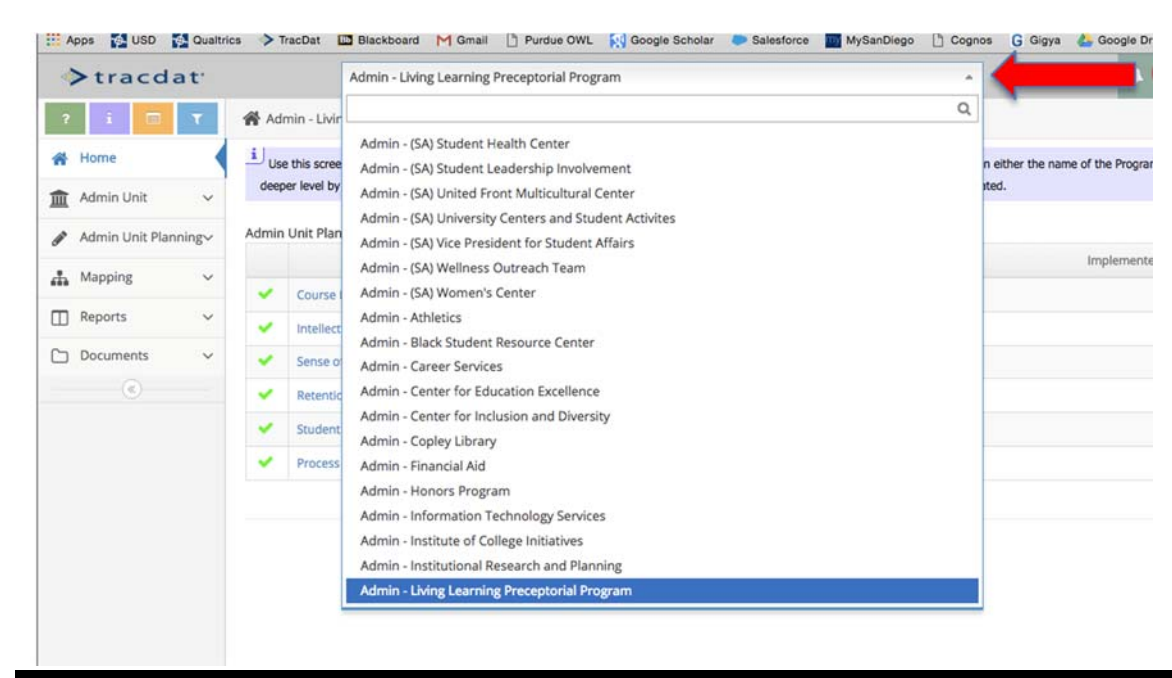

#### **Enter Statement of Purpose and Functional Areas**

- 1. Click on Admin Unit on the left navigation bar
- 2. Select General Information
- 3. Enter your unit's Statement of Purpose
- 4. Enter your unit's functional areas

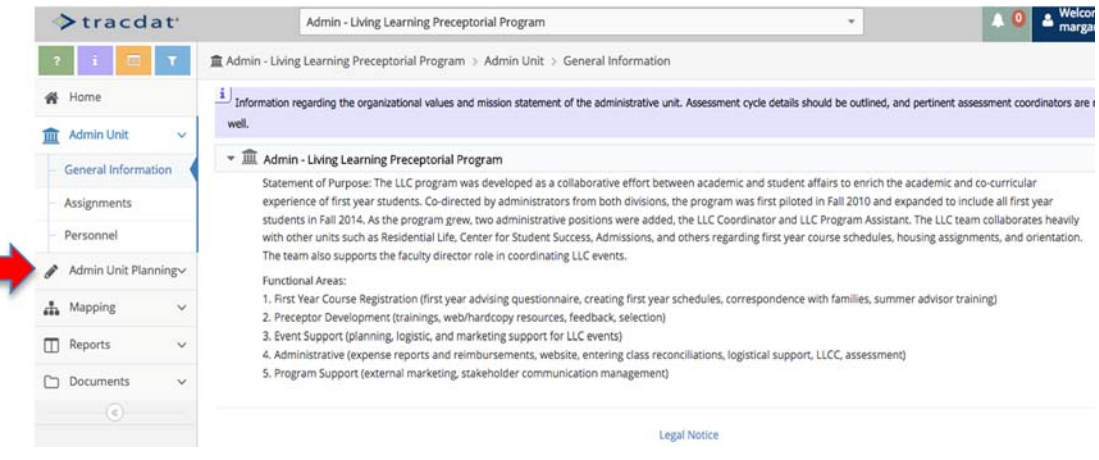

# **Enter Unit Goals (3‐5 broad, enduring outcomes for the unit)**

- 1. Click on Admin Unit Planning from the left navigation bar
- 2. Select Unit Plan
- 3. Click on the green plus sign to the right to add a goal for your unit

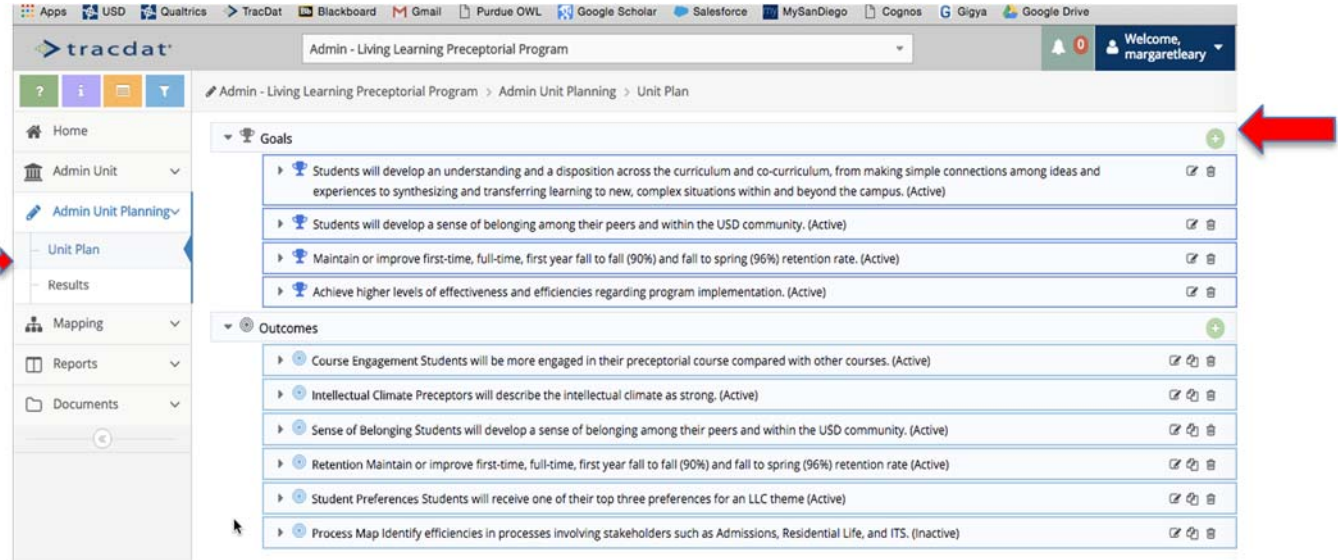

- 4. Ignore the Goal Type dropdown menu
- 5. Enter the text for your unit goal in the goal box (this is a required field)
	- a. The goal should be one statement using outcomes language (SMART specific, measurable, achievable, realistic, time-bound). The unit goal should directly align with the CCLOs if it is learning oriented, or the student affairs strategic plan if it is operational.
- 6. Click Save
- 7. Repeat these steps for each of your 1‐5 unit goals

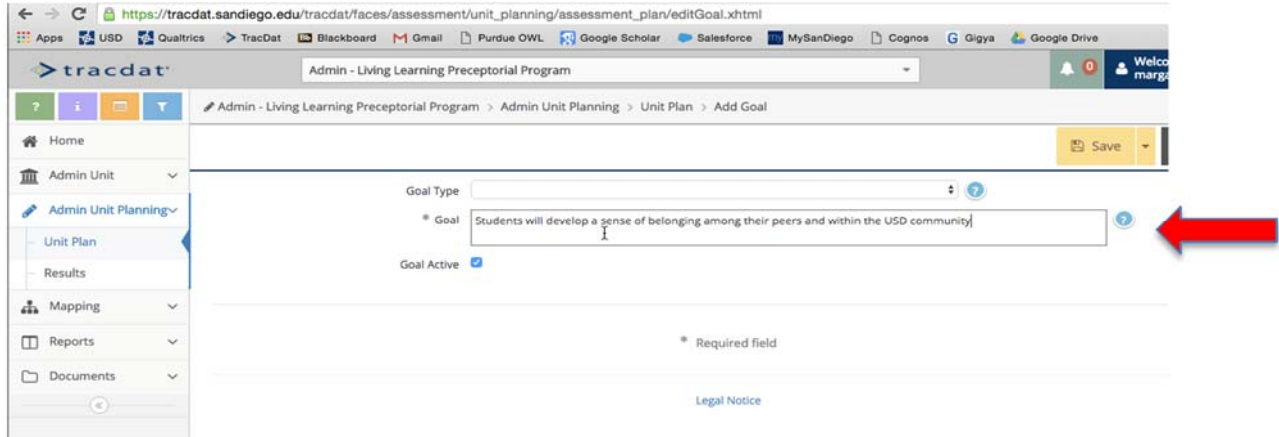

# **Enter Outcomes (more specific outcomes that align with unit goals, can be completed within one year)**

- 1. Click on Admin Unit Planning from the left navigation bar
- 2. Select Unit Plan
- 3. Click on the green plus sign to the right to add an outcome for your unit

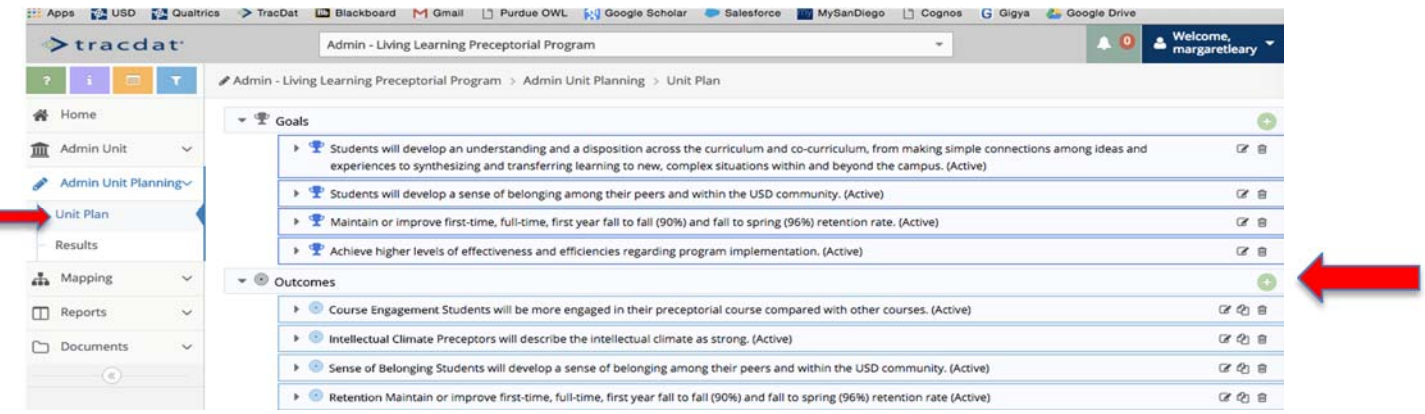

### 4. Fill in the following fields

- a. Outcome Name this is a brief description of your outcome such as "leadership" or "customer service"
- a. Outcome this is one statement using outcomes language (SMART specific, measurable, achievable, realistic, time‐bound). The language is more specific than the goal that it aligns with and the time frame should allow the outcome to be achieved within one year. The unit outcome should directly align with at least one unit goal.
- b. Outcome Status select "active" from the dropdown menu if the outcome is currently being assessed, select "inactive" if the outcome has been completed.
- c. Outcome Assessment Cycle select the year in which the outcome will be assessed.
- d. Start Date select the date the outcome will be assessed.
- e. Inactive Date if the outcome is inactive, select the date it became inactive.
- f. Outcome Type indicate whether the outcome is a learning or operational outcome.
- g. Click Save
- 8. Repeat these steps for each of your unit outcomes

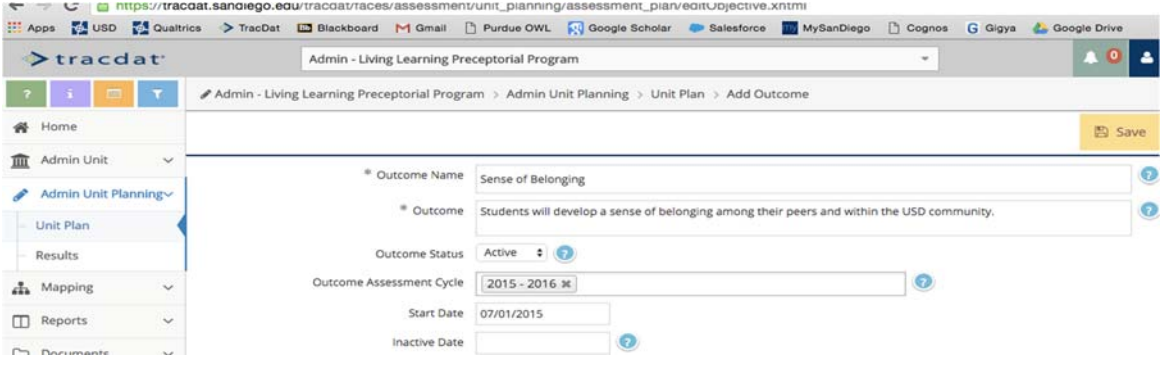

## **Align Unit Goals to the CCLOs, SASP, and/or Diversity Strategic Plan**

- 1. Click on Mapping from the left navigation bar
- 2. Click on Goals Mapping
- 3. Unit goals will appear across the top of the table
- 4. Select the place you want to map your unit goals to: CCLOs, SASP, Diversity Strategic Plan from the drop down menu
- 5. Place a check mark to indicate alignment between a unit goal and CCLO, SASP Theme, or Diversity Strategic Plan Terrain

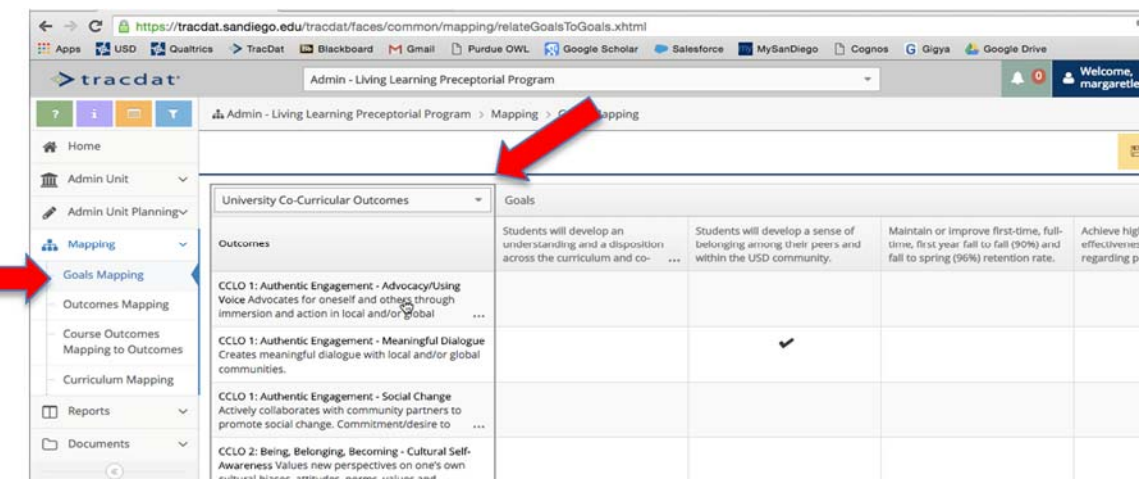

# **Align Outcomes with Unit Goals**

- 1. Click on Mapping from the left navigation bar
- 2. Click on Outcomes Mapping
- 3. Outcomes will appear across the top of the table
- 4. Select the place you want to map your outcomes to: unit goals, CCLOs, SASP, Diversity Strategic Plan from the drop down menu
- 5. Place a check mark to indicate alignment between a unit goal and CCLO, SASP Theme, or Diversity Strategic Plan Terrain

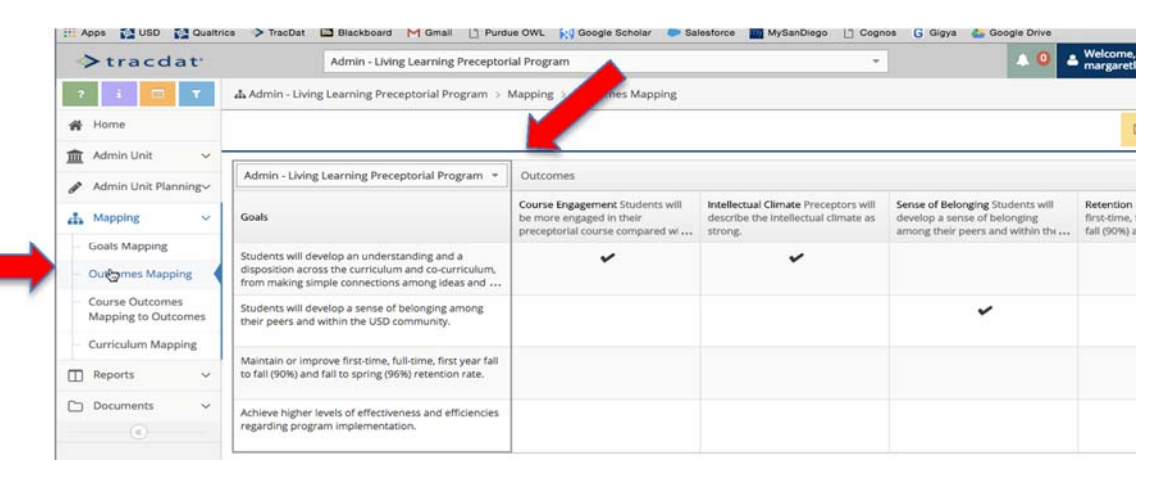

#### **Enter Measures**

- 1. Click on Admin Unit Planning from the left navigation bar
- 2. Select Unit Plan
- 3. Click on the arrow next to Outcomes
- 4. Click on the arrow next to the outcome you want to enter a measure for
- 5. Click on the green plus to enter a new measure

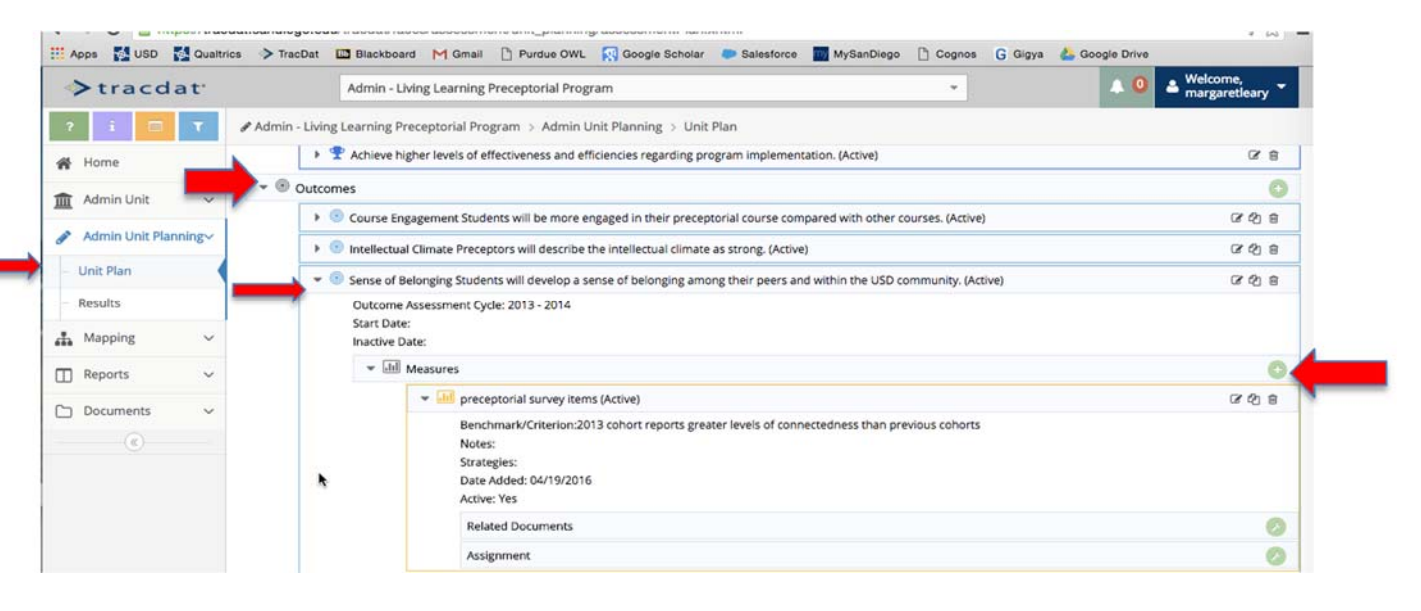

- 6. Enter the following information
	- a. Assessment Type select your measure from the drop down menu (we can edit this for SA)
	- b. Measure describe the measure you will use to assess the outcome, you can have more than one measure, each outcome should include at least one direct measure
	- c. Benchmark/Criterion describe the benchmark/criterion you will use to determine to what degree the outcome was achieved.
	- d. Notes enter any relevant information to your measure
	- e. Strategies enter the strategy, the specific effort you will make to expose students to the outcome. This can include a program, activity, service, or experience.
- 7. Repeat these steps for each of your measures

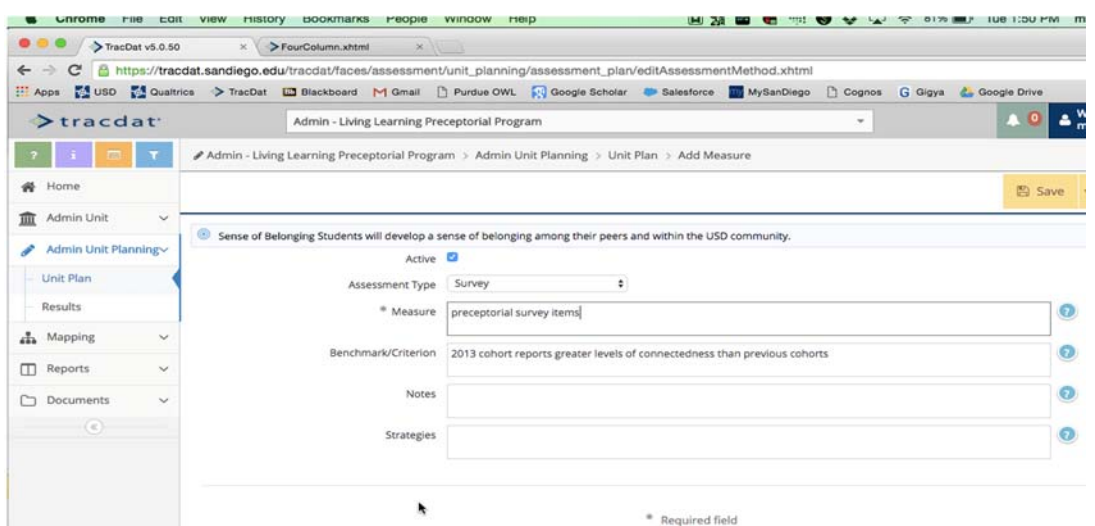

### **Enter Results**

- 1. Click on Admin Unit Planning from the left navigation bar
- 2. Select Results
- 3. Click on the arrow next to the outcome for which you want to enter results
- 4. Click on the green plus sign to enter a result

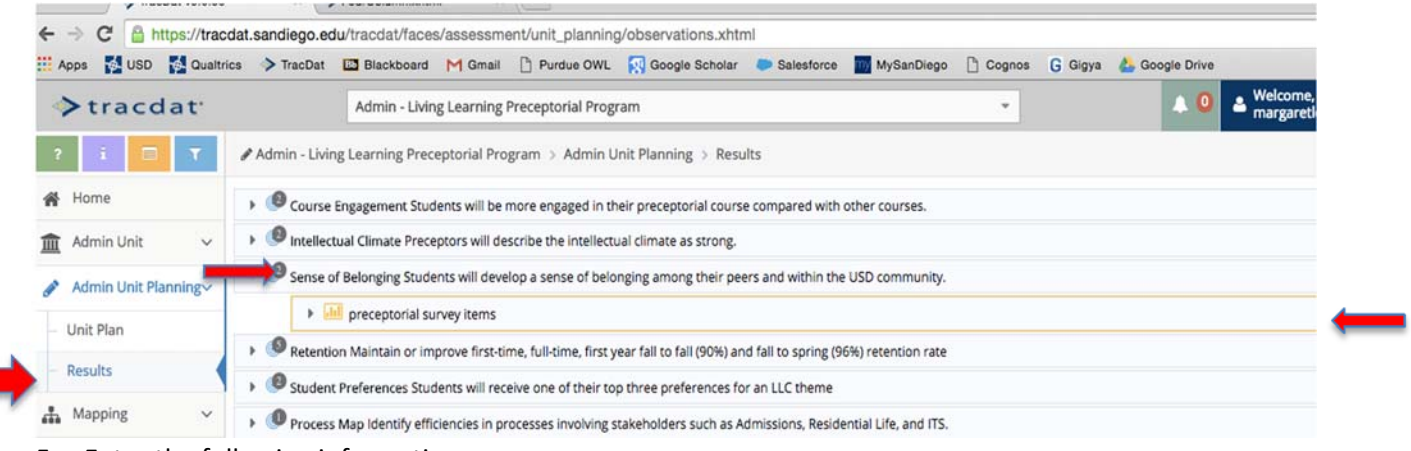

- 5. Enter the following information
	- a. Result Date automatically populated
	- b. Result describe the result of your measurement
	- c. Reporting Period select the year the reporting is taking place
	- d. Criterion Met select yes or no
	- e. Reflective Statement this is the evaluation, interpretation, and/or analysis of the results reported for all measures of a specific outcome. You should include information about the extent to which the outcome was met and what actions, if any, need to be taken to address your finding.
- 6. Repeat these steps for each of your results

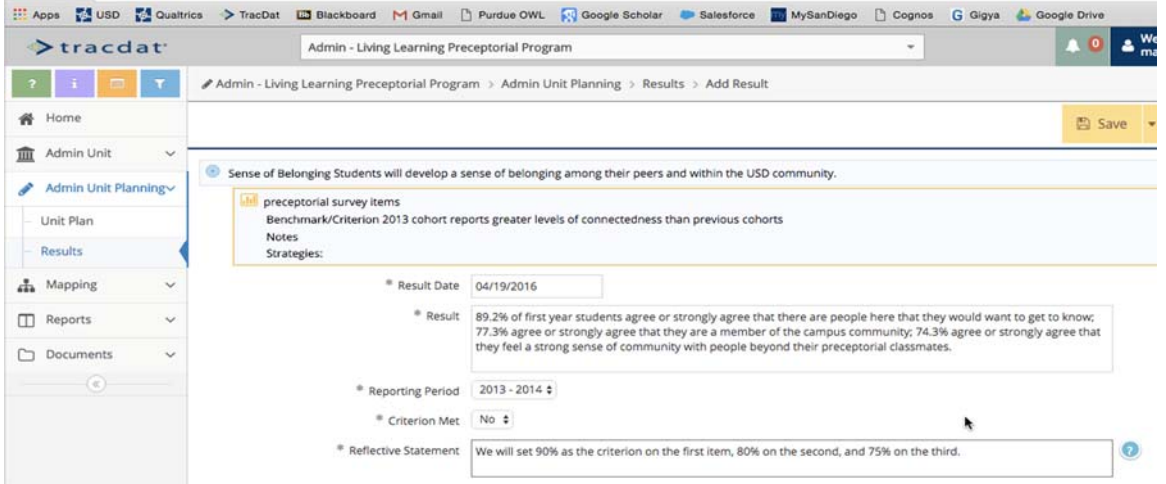

### **Enter an Action**

- 1. Click on Admin Unit Planning from the left navigation bar
- 2. Select Results
- 3. Click on the arrow next to the result for which you want to enter an action
- 4. Click on the green plus sign to enter an action

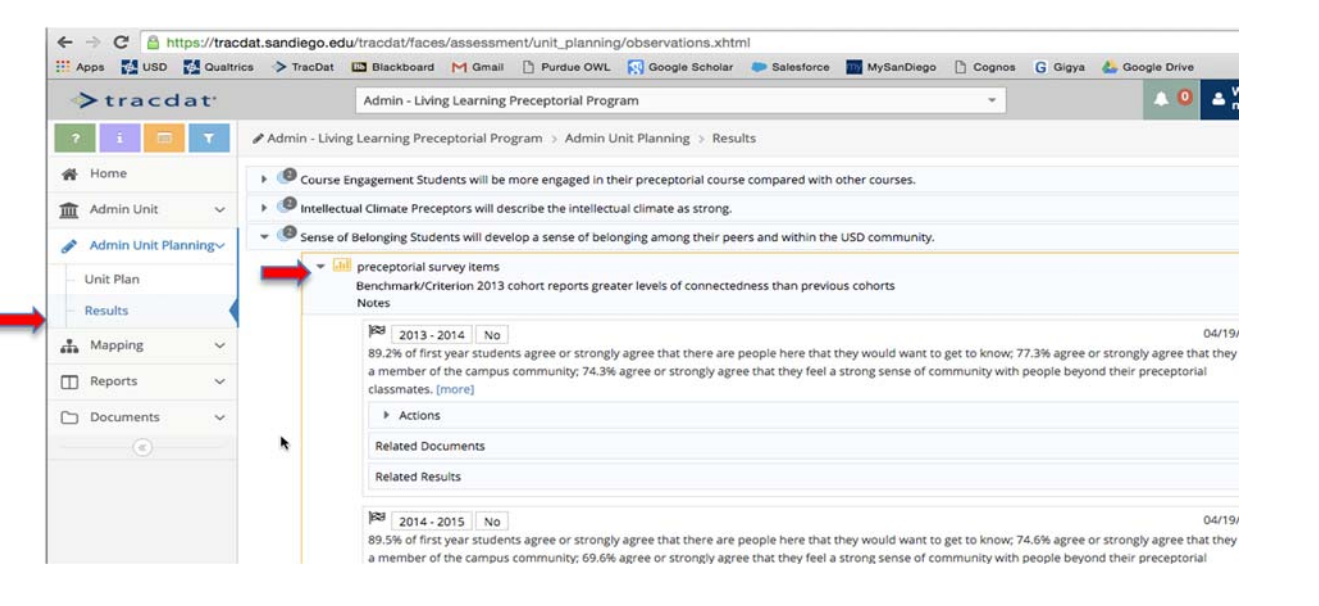

5. Enter an the action you will take in response to the reflective statement you entered. What steps will you take based on the findings of your assessment?

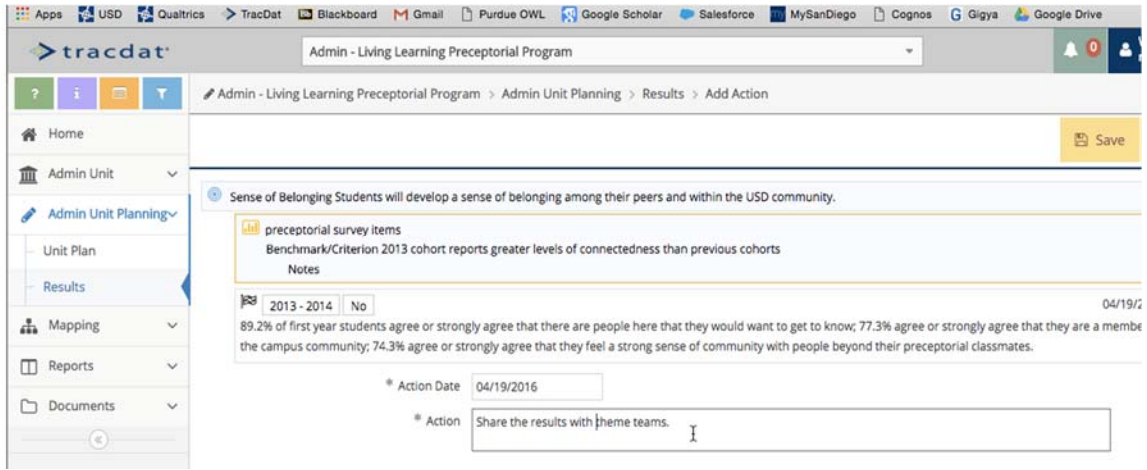

### **Reporting**

To submit your annual report, please include the following reports. Be sure to indicate the appropriate outcomes assessment cycle for each outcome so that it shows in the appropriate report.

- 1. Relationships and Assessment: Outcomes by Goals (Admin Unit) for the current academic year
- 2. Assessment Unit Plan for the subsequent year
- 3. Unit Dashboard (see new tabs for student leader/organization participation and committee service)
- 4. Up to two page summary document (optional)
- 1. Click on Reports from the left navigation bar
- 2. Select Standard Reports
- 3. Select Relationships and Assessment: Outcomes by Goals (Admin Unit)

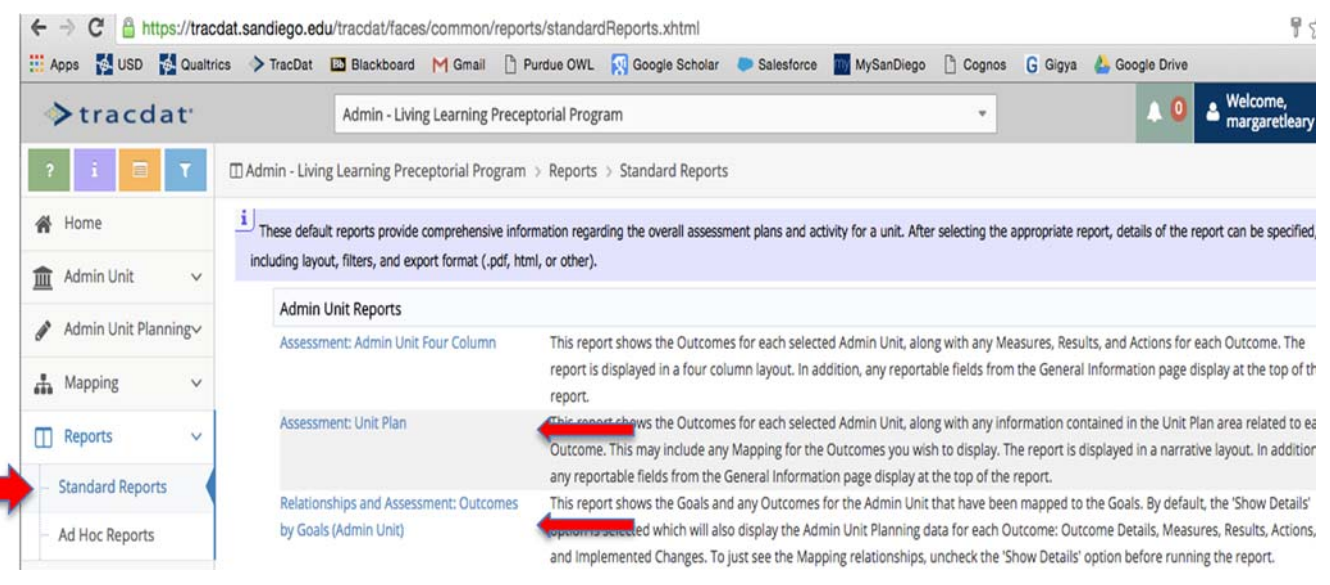

# 4. Enter the following information

- a. Layout
	- i. Format select PDF, HTML, or Word
	- ii. Report Title edit title
	- iii. Report Subtitle include if you wish
	- iv. Report Logo select USD Color Logo
- b. Filter
	- i. Goal Type leave blank
	- ii. Outcome Status select active, inactive, or archived to filter, or leave blank to view all
	- iii. Outcome Assessment Cycle select the year in which the goals/outcomes are assessed or leave blank to view all
	- iv. Assessment Types leave blank unless you want to filter on specific measures
	- v. Sort Results select ascending or descending (by year)
	- vi. Result Date Between leave blank unless you want to set a parameter for this
	- vii. Reporting Period select the year in which the results are reported or leave blank to view all
	- viii. Criterion met leave blank unless you only want to report on yes/no
- c. Options
	- i. Select as needed

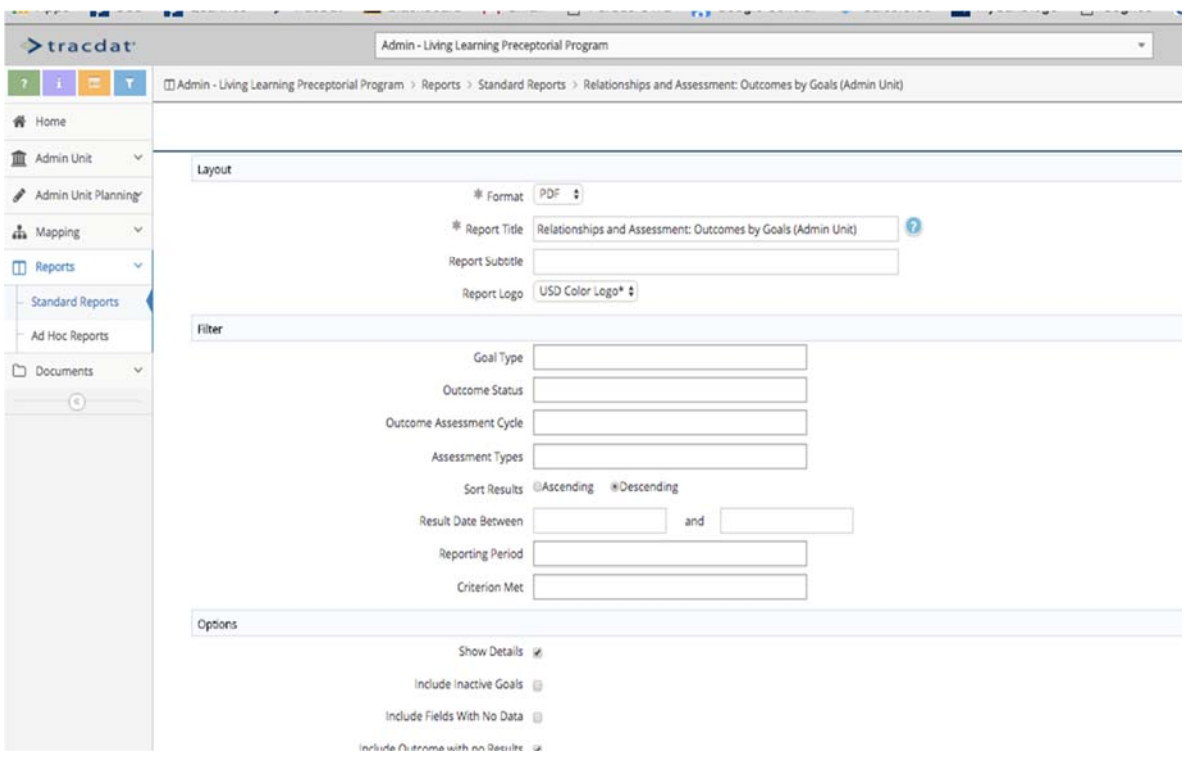

Fill in the appropriate fields for the Assessment Unit Plan Report:

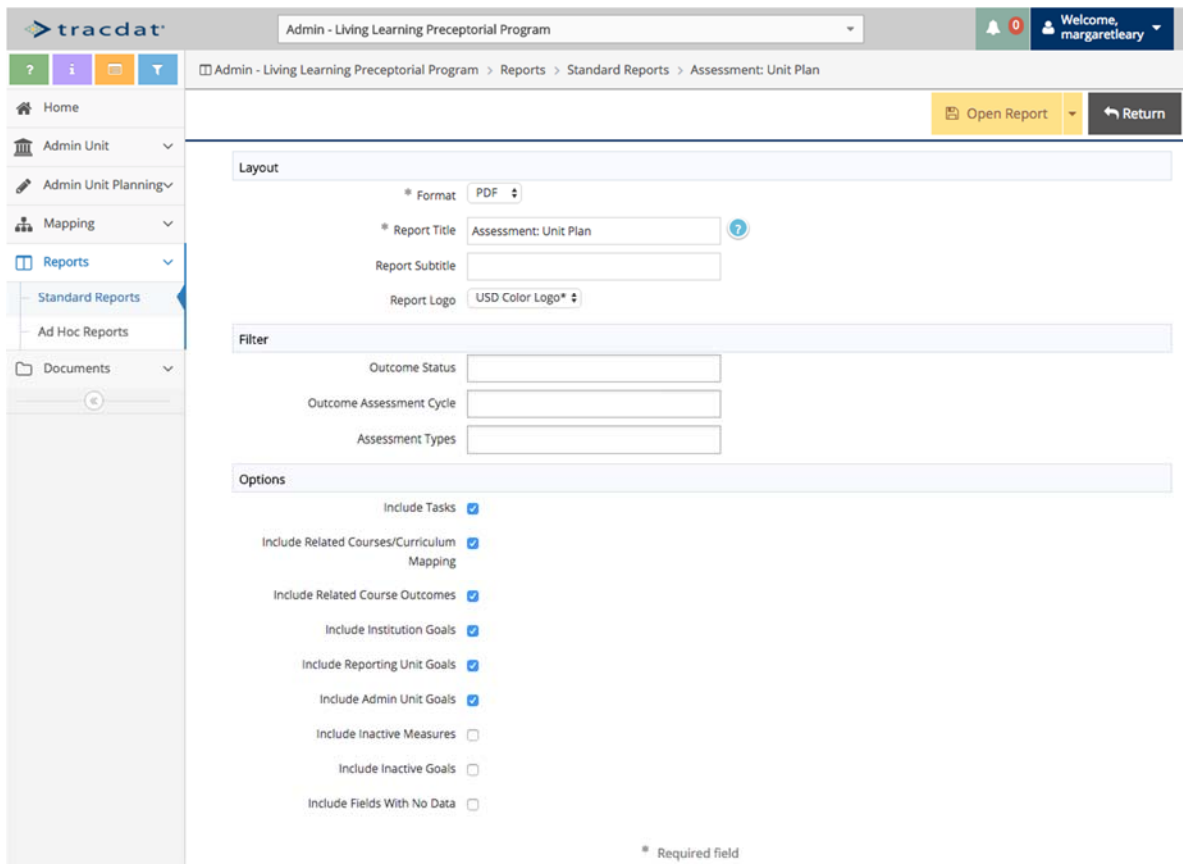